### **Inhalt**

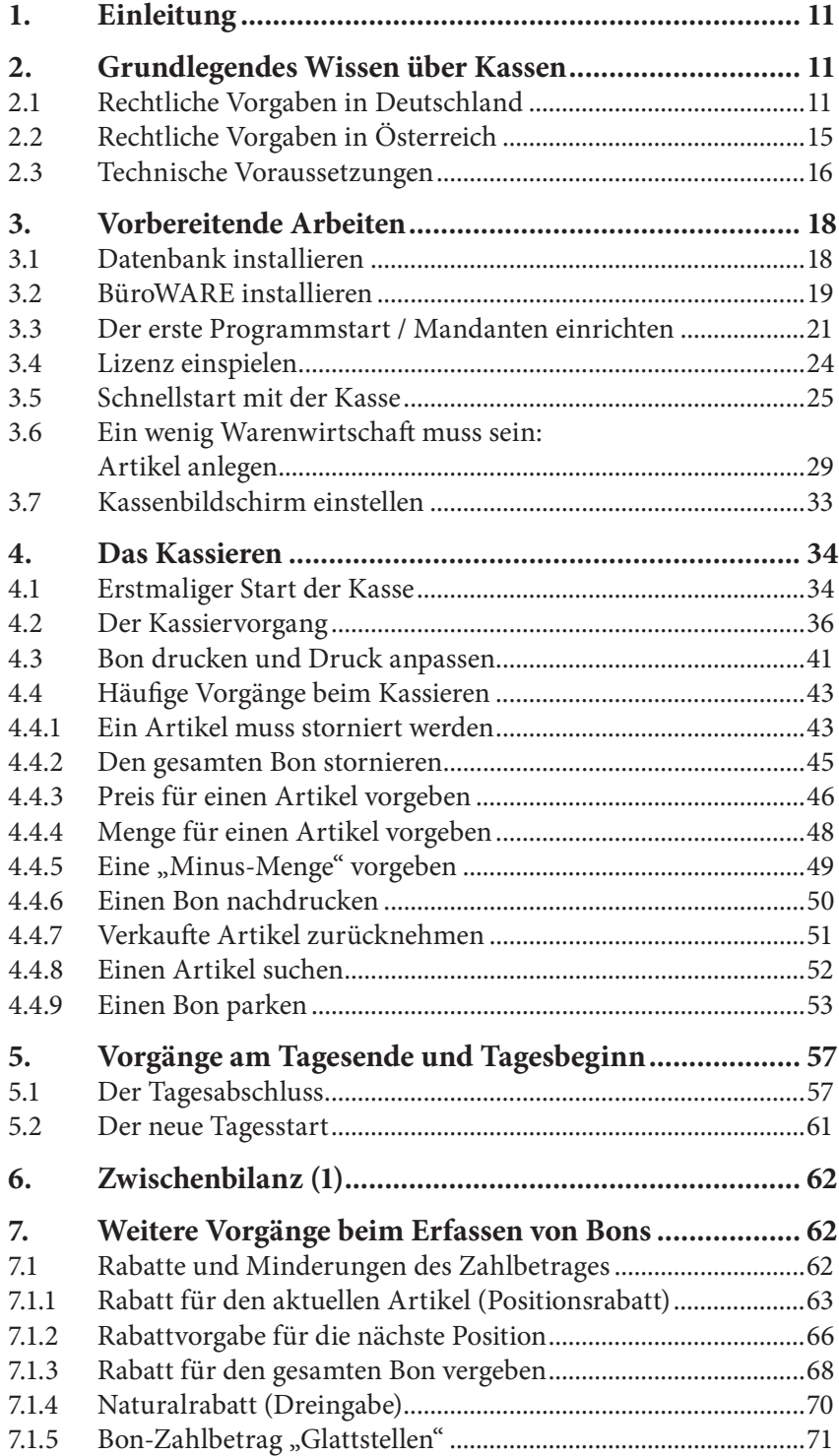

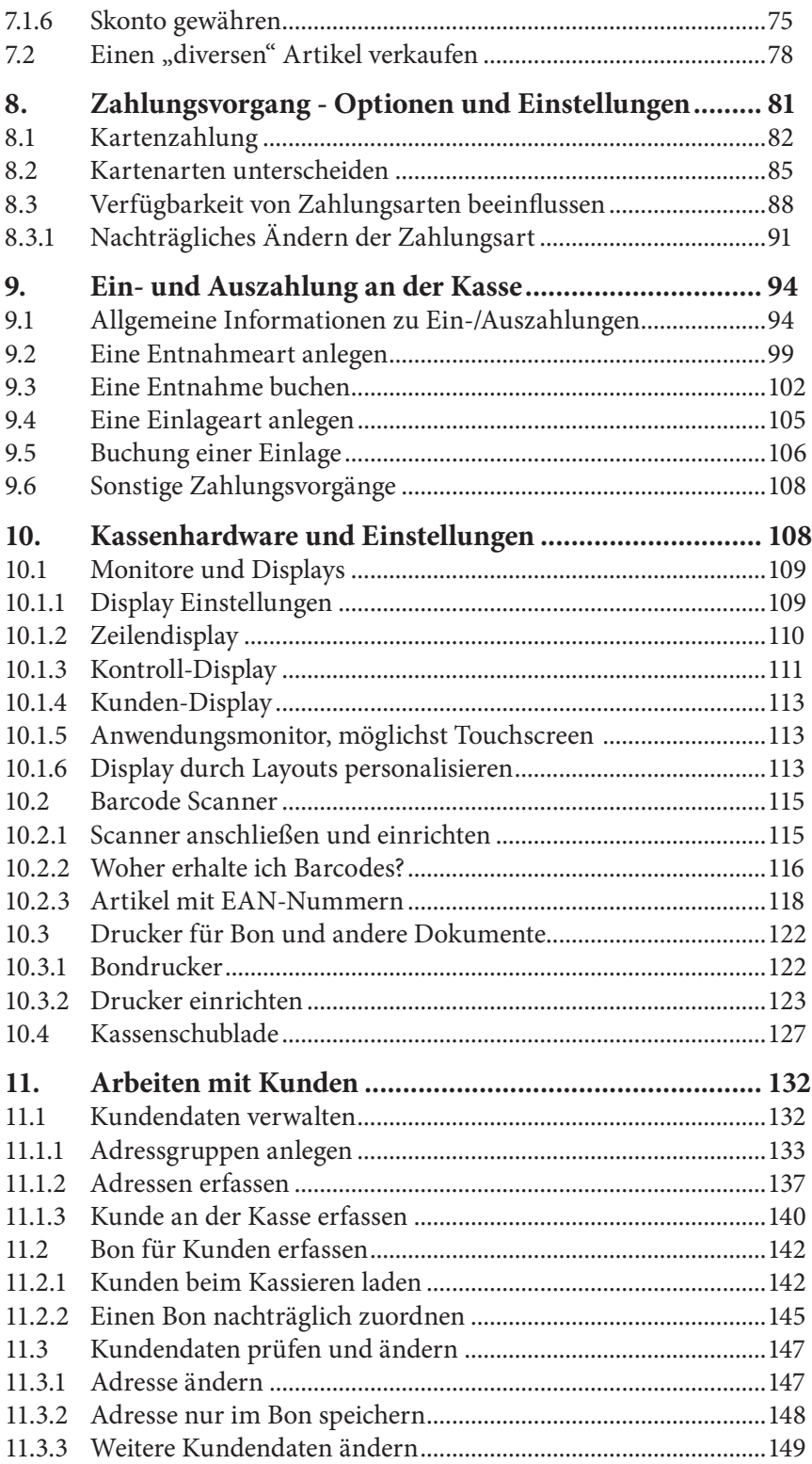

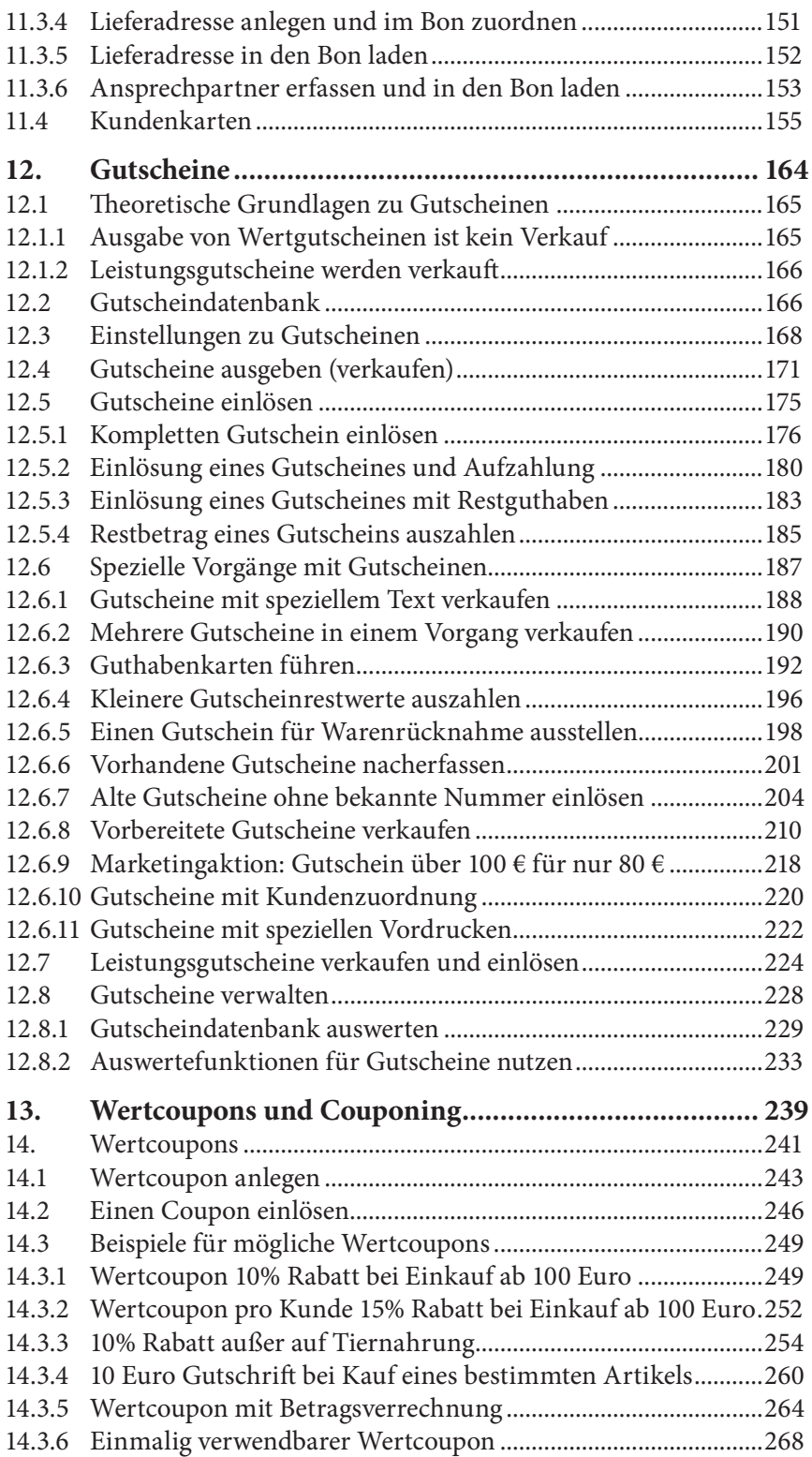

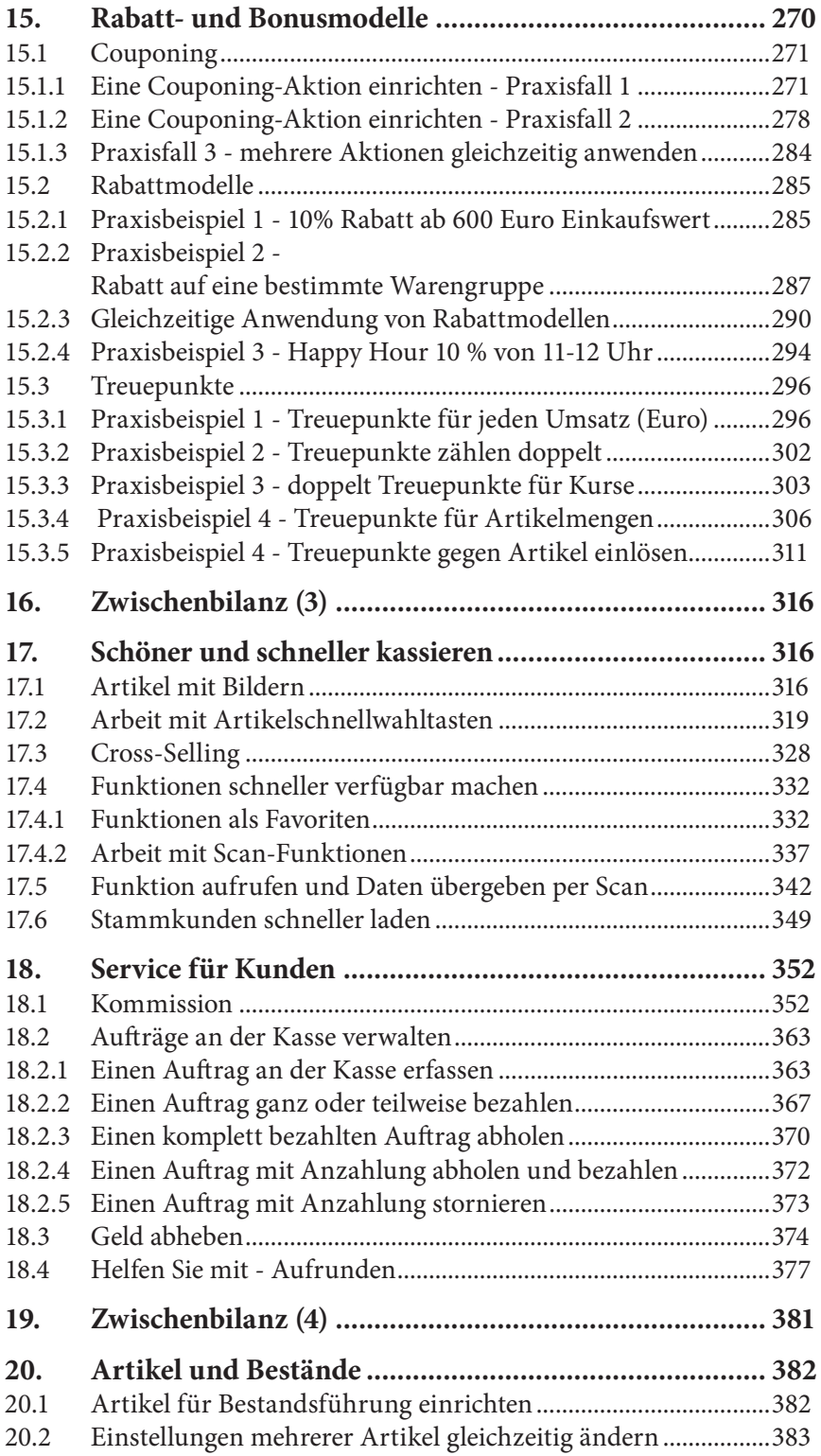

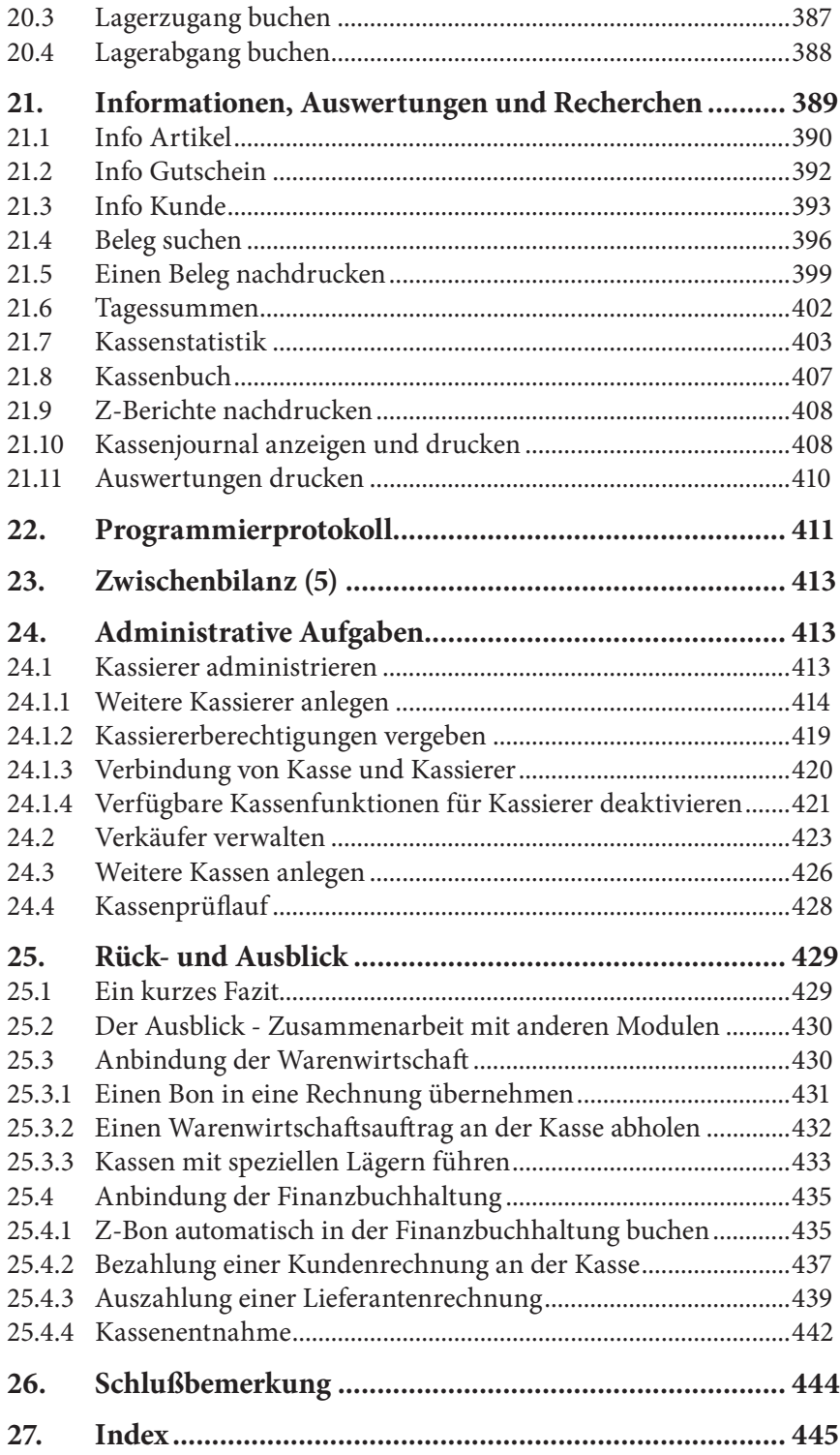

# **12.5 Gutscheine einlösen**

Um einen Gutschein zur Zahlung akzeptieren zu können, sind ebenfalls wieder Voraussetzungen nötig. Zunächst muss "Gutschein" an der Kasse als Zahlungsart vorhanden sein. Sie stellen die Verfügbarkeit in den Stammdaten der Kasse (erreichbar über die Basisdaten) unter dem Menüpunkt "Verfügbare Zahlarten" ein.

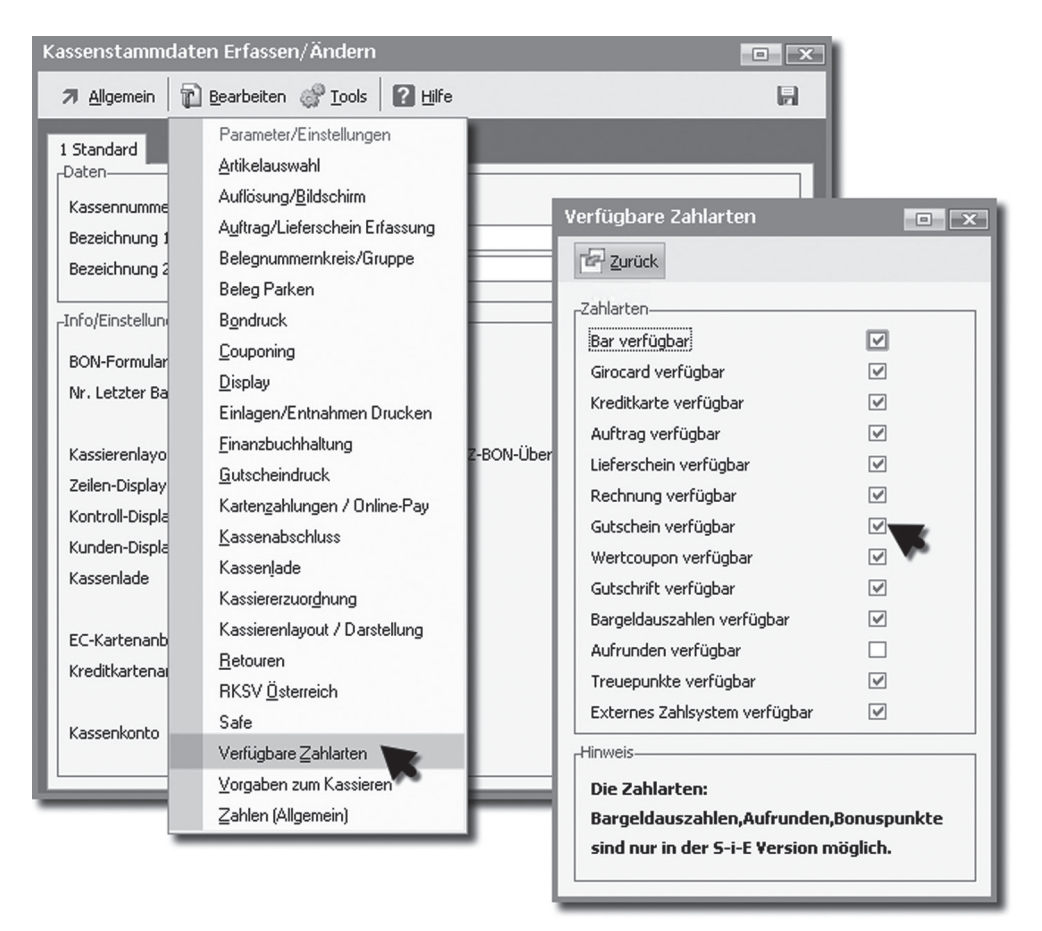

Abbildung: 304 - Verfügbare Zahlarten

Zusätzlich muss der Kassierer berechtigt sein, Gutscheine anzunehmen. Im Standard ist das so voreingestellt.

Sie können diese Berechtigung prüfen und auch verändern.

Kassiererberechtigungen befinden sich in den Basisdaten der Kasse bei "Weitere Einstellungen". Um diese Einstellungen ändern zu können, müssen Sie über die Rechte eines Systemverwalters verfügen.

Öfnen Sie die Kassiererberechtigungen mit Doppelklick und suchen Sie in der Übersicht der Berechtigungen nach "Gutschein".

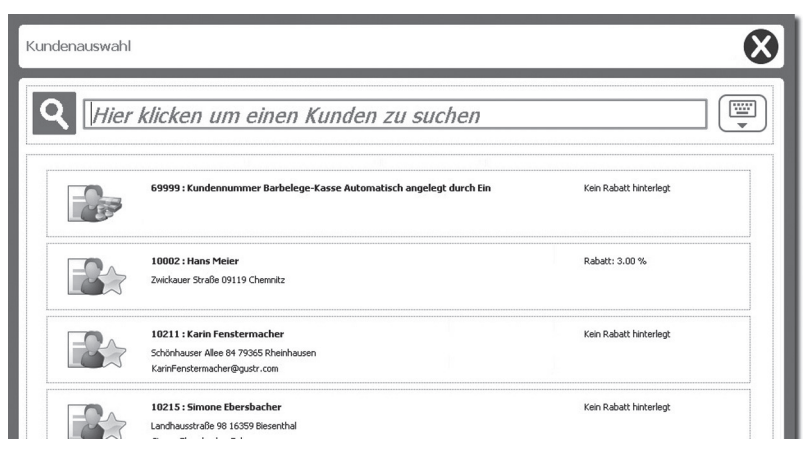

Abbildung: 671 - Kundenauswahl Standardkunde + Stammkunden

# **18. Service für Kunden**

Es gibt viele Ideen, durch welche zusätzlichen Leistungen, Angebote oder Aktionen man für Kunden den Einkauf noch attraktiver gestalten kann.

In diesem Kapitel möchte ich Ihnen weitere Serviceleistungen vorstellen, die genau das zum Ziel haben.

## **18.1 Kommission**

Wenn beratungsintensive Produkte verkauft werden, Farben, Größen und persönlicher Geschmack für den Kauf entscheidend sind, dann werden die Kunden "Kommission" lieben. Sie können bei bekannten und vertrauenswürdigen Kunden Produkte mitgeben, ohne dass diese sofort zu bezahlen sind. Einfach in Ruhe zu Hause probieren und auswählen. Was nicht passt, wird dann wieder zurück ins Geschäft gebracht. Dieser Prozess wird durch die Funktion "Kommission" optimal unterstützt.

Dem Vorgang selbst sollte noch eine Überlegungen vorangestellt werden. Eine wichtige Frage ist, ob bei Kommissionen eine Anzahlung oder Kaution eine vom Kunden verlangt wird. Im Prinzip wirken beide ähnlich, der Kunde zahlt Geld, nimmt Ware mit und beim Zurückbringen der Ware entscheidet sich, ob diese komplett oder teilweise zurückgegeben wird oder der Kunde sogar die gesamten Produkte erwerben möchte. Beim Kauf werden Kaution bzw. Anzahlung mit dem dann erstellten Verkaufsbeleg verrechnet.

Meiner Ansicht nach hat Kaution den Vorteil, dass es ein steuerlich neutraler Vorgang ist. Eingenommene Kaution wird gegen ein Konto "Sonstige Verbindlichkeiten" gebucht und unterscheidet sich somit kaum von einem Gutschein. Da keine Leistungserbringung erfolgt, ist auch keine Umsatzsteuer fällig. Diese fällt dann erst an, wenn die Ware wirklich gekauft wird. Der Verrechnungsvorgang mit einer Kaution erscheint mir dann einfacher als mit einer Anzahlung, bei der Steuer fällig wird.

Haben Sie die Entscheidung getrofen, ob Sie mit Anzahlung oder Kaution arbeiten wollen, nehmen Sie in den Basisdaten die entsprechende Einstellung vor.

Bevor Sie dies tun können, sollten Sie noch einen Artikel bestimmen oder erstellen, der für die Kaution genutzt wird (falls Sie sich für Kaution entschieden haben). Im Folgenden nutze ich die Kaution, um von Kunden eine Sicherheit bei Kommissionswaren zu erhalten. Da sich die Kaution wie ein Gutschein verhält, kann der Gutscheinartikel einfach als Vorlage für einen neuen Artikel "KASSE:Kaution" genutzt werden.

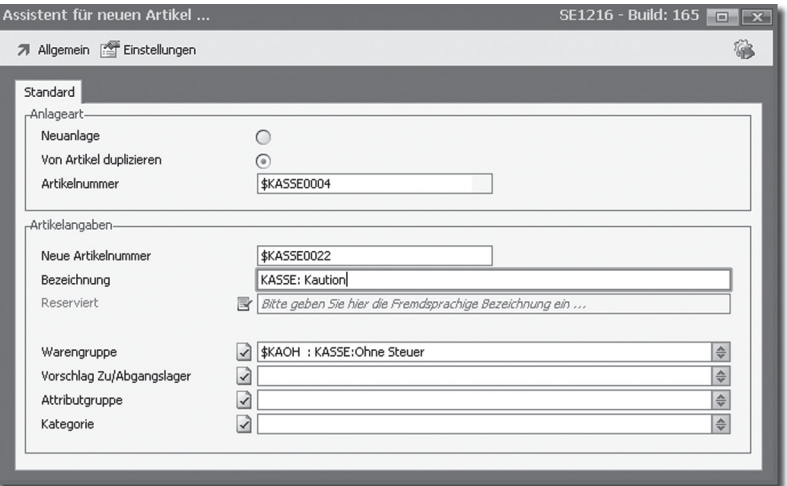

Abbildung: 672 - Artikel für Kaution erstellen

Achten Sie darauf, dass der Artikel ebenso wie der Gutscheinartikel für die normale Erfassung gesperrt, also "in der vorgelagerten Auswahltabelle verborgen" ist.

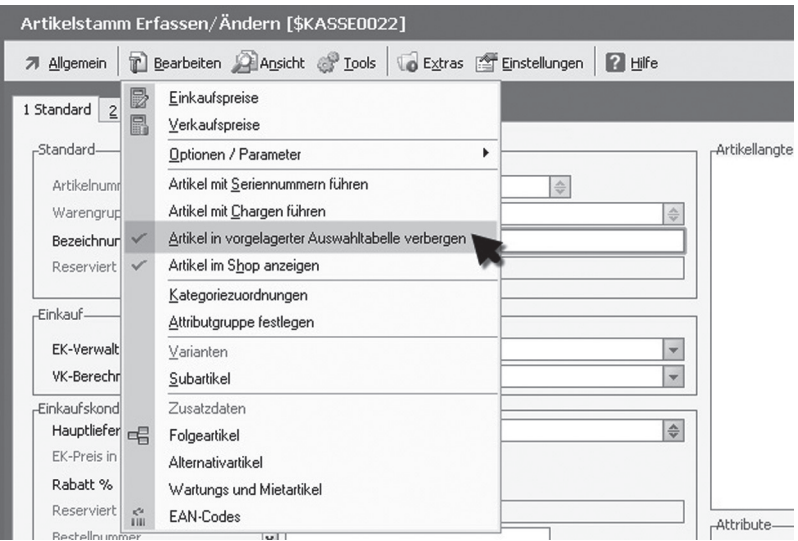

Abbildung: 673 - Artikel in vorgelagerter Auswahltabelle verbergen

Eine Änderung muss am Artikel noch vorgenommen werden. Öfnen Sie dazu im Menü "Bearbeiten" den Menüeintrag "Kasse".

In diesen Einstellungen ändern Sie den Buchungscode noch auf "29: Kasse Kaution".

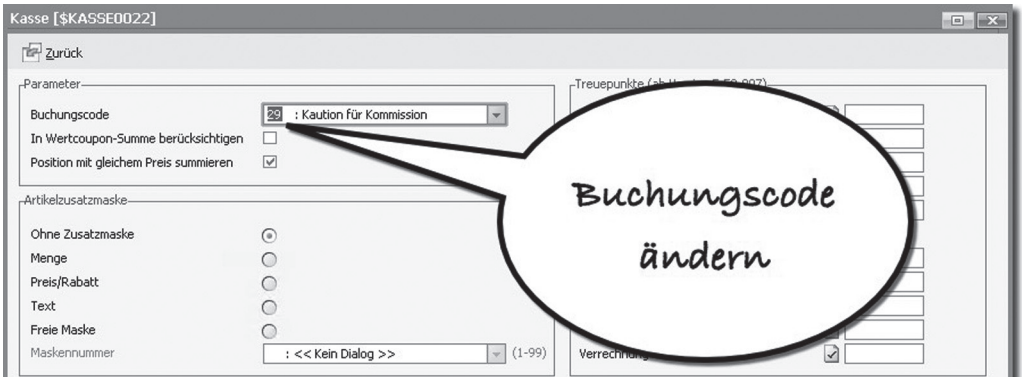

Abbildung: 674 - Buchungscode ändern

Ist der Artikel angelegt, wechseln Sie zu den Basisdaten des Kassensystems und öfnen im Menü "Bearbeiten" die Optionsmaske für "Kommission". Hier wählen Sie zwischen Anzahlung und Kaution und ordnen den Artikel für Kaution zu.

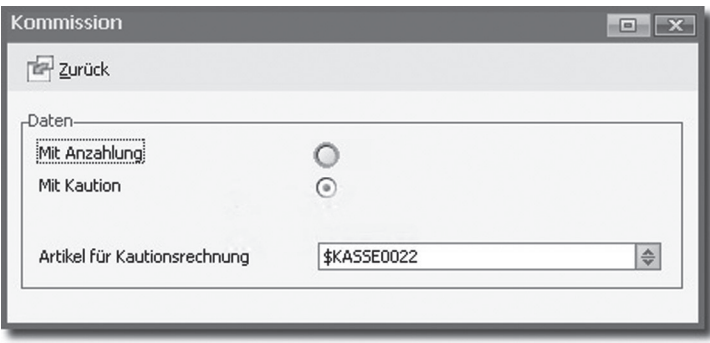

Abbildung: 675 - Einstellung für Kommission

Bei der Auswahl des Artikels wird auch die Kontenzuordnung mit angezeigt. Hier können Sie prüfen, ob der Artikel auch korrekt geschlüsselt, also mit der Kontenzuordnung "Kasse:Geldwertgutscheine" versehen ist, da die Kaution analog der Gutscheine gebucht wird.

|                       | Auswahl Kassenartikel  [ Volltextsuche : Kaut (1/1 Treffer) ] |                                   | SEk061 - Build: $7 \overline{a}$ $\overline{x}$ |
|-----------------------|---------------------------------------------------------------|-----------------------------------|-------------------------------------------------|
|                       | Abbrechen (ESC) (Übernehmen (RETURN)                          |                                   | 湯                                               |
| Standard<br>-Artikel- |                                                               |                                   |                                                 |
|                       | Suche: Fragmentsuche: *kaut*                                  |                                   | Anzahl Datensätze: 23                           |
| Artikelnummer         | Bezeichnung                                                   | Kontenzuordnung                   | E                                               |
| <b>\$KASSE0022</b>    | KASSE: Kaution                                                | 77000 : Kasse: Geldwertgutscheine | $\overline{\phantom{a}}$<br>z                   |

Abbildung: 676 - Einstellung Kautions-Artikel

Wollen Sie Produkte "auf Kommission" an den Kunden geben, starten Sie die gleichnamige Funktion über das Menü oder den Finder.

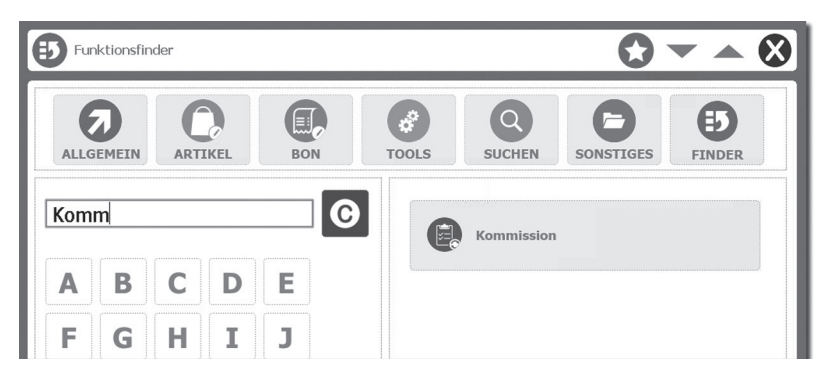

Abbildung: 677 - Kommission starten

Nach dem Start erhalten Sie einen Dialog, um bestehende Kommissionen abzurechnen oder einen neuen Vorgang zu starten.

Beim ersten Aufruf ist die Belegübersicht natürlich noch leer. Beginnen Sie also einen neuen Vorgang.

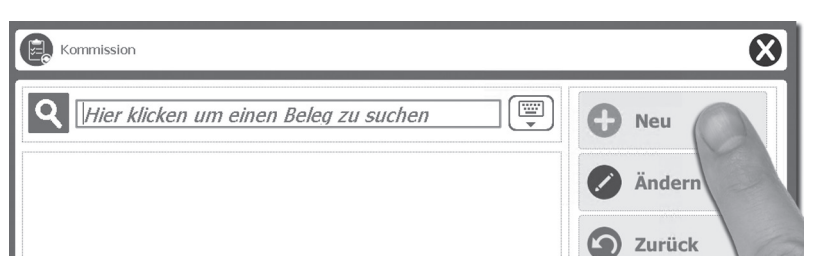

Abbildung: 678 - Neue Kommission

Der Vorgang "Kommission" erfordert eine Kundenzuordnung. Wählen Sie einen Kunden aus der Übersicht oder suchen Sie den gewünschten Kunde.

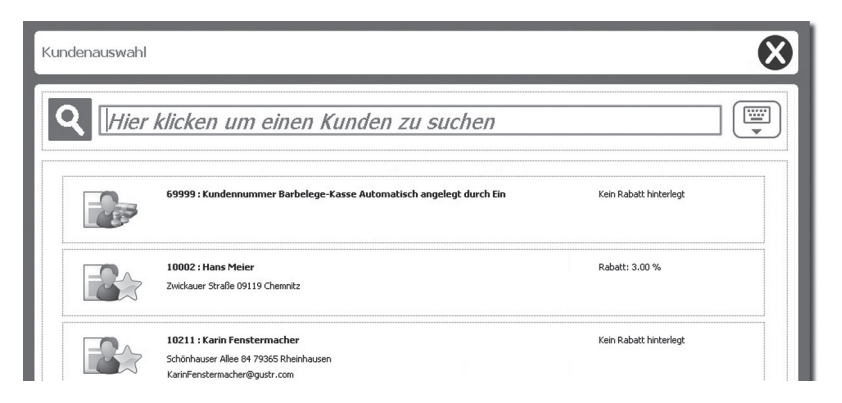

Abbildung: 679 - Kunde für Kommission wählen

Die Positionserfassung startet wie üblich, aber statt einem Bon wird automatisch ein Lieferschein erzeugt.

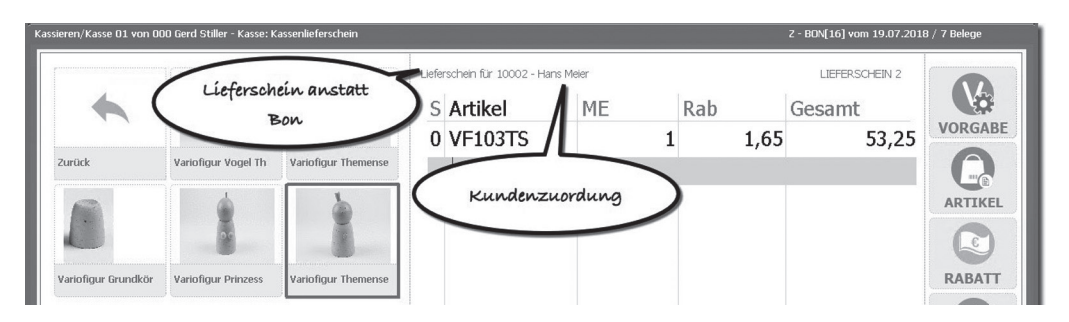

Abbildung: 680 - Lieferschein statt Bon

Nach Erfassung aller Artikel beenden Sie die Kommission mit "Abschluss". Der Button "Zahlen" ist hier nicht aktiv.

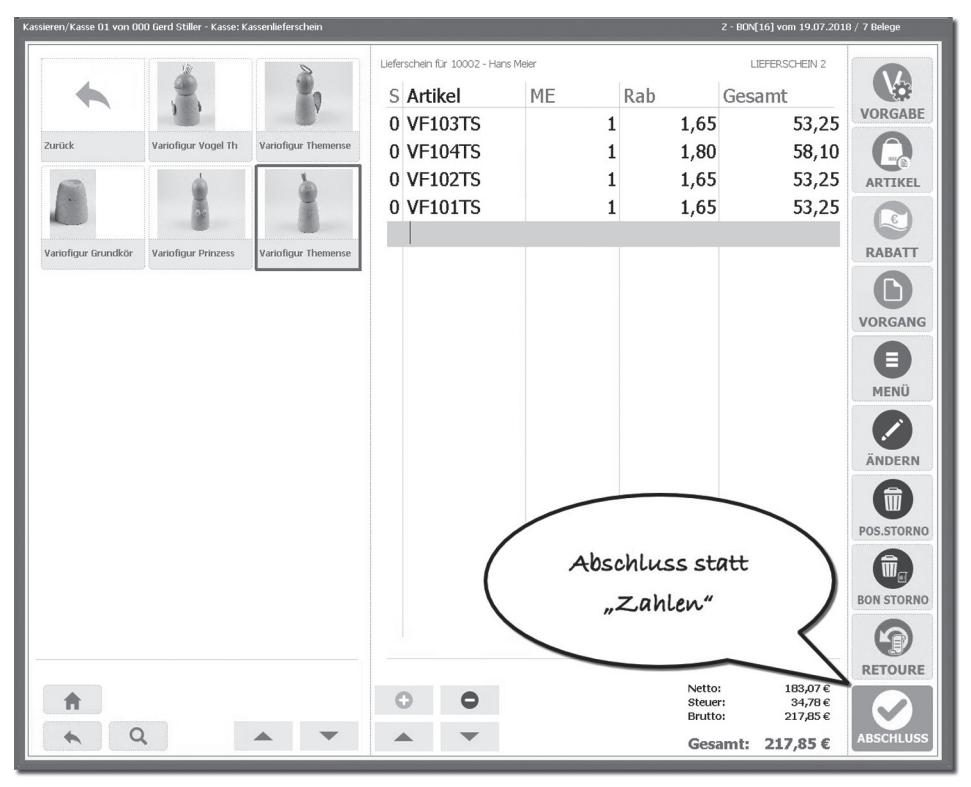

Abbildung: 681 - Kommission abschließen

Je nach Wert der Ware kann diese einfach so mitgegeben oder die Kaution gefordert werden.

Diese Entscheidung trift meist der Kassierer. Alternative Einstellungen können bei den Artikeln vorgenommen werden, dazu später mehr.

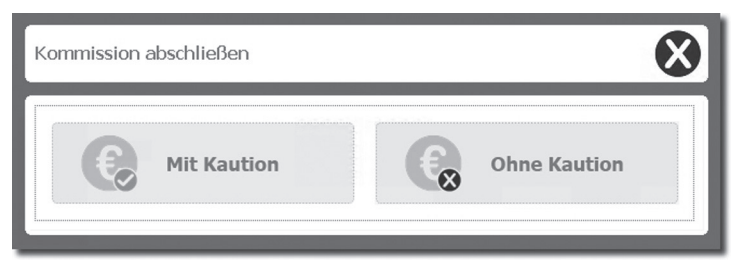

Abbildung: 682 - Kaution fordern

Bei Auswahl "Ohne Kaution" wird der Vorgang mit dem Drucken eines Beleges (Lieferschein in Bon-Form) beendet. Wählt der Kassierer "Mit Kaution" wird ein "Zahlen-Dialog" angezeigt.

Der Kassierer vereinbart nun mit dem Kunden die Höhe der Kaution. Diese wird vom System nicht vorgegeben. (Es gibt Ausnahmen, diese erläutere ich aber noch.)

Die Kaution wird eingetragen und der Vorgang bestätigt.

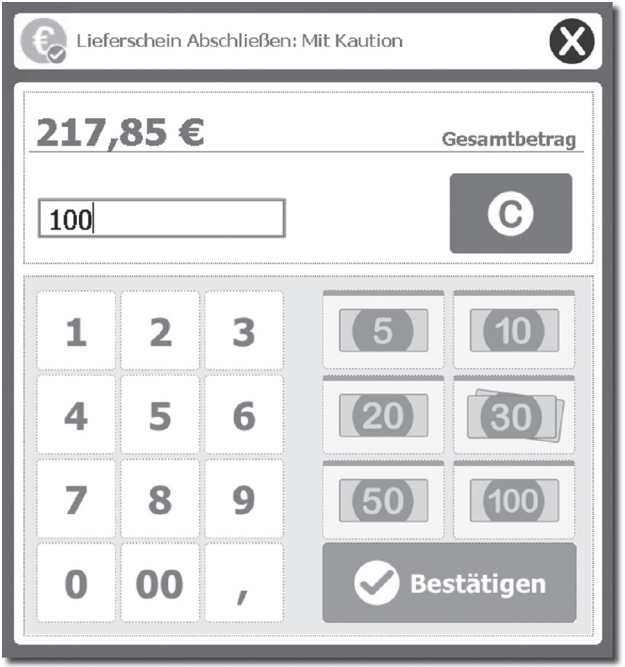

Abbildung: 683 - Kaution festlegen und bestätigen

Der Vorgang endet mit dem "Standard-Zahlen-Dialog" und so kann auch für die Kaution die Zahlart gewählt werden.

Es werden alle üblichen Zahlungsmethoden angeboten.

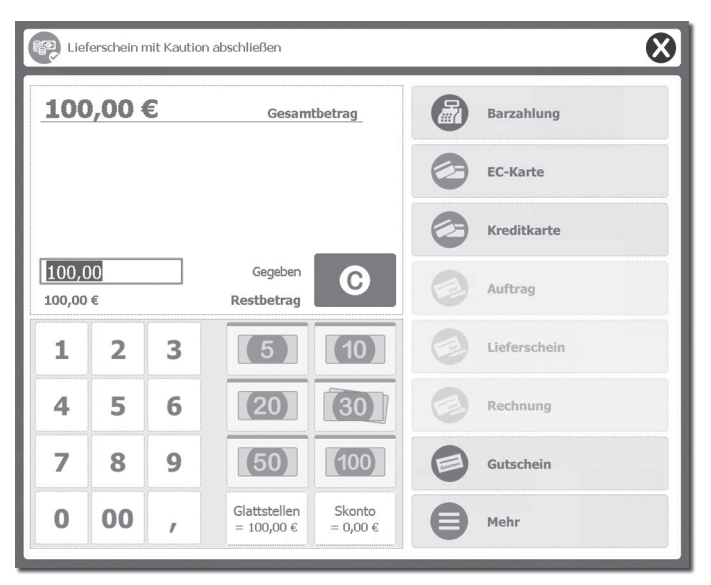

Abbildung: 684 - Zahlart für Kaution wählen

Der Vorgang kann mit oder ohne Druck abgeschlossen werden. Auch wenn ohne Druck gewählt wird, ein Lieferschein-Bon wird immer gedruckt. Die "Abschließen mit Druck" Option erstellt zusätzlich noch einen Bon für die Kaution.

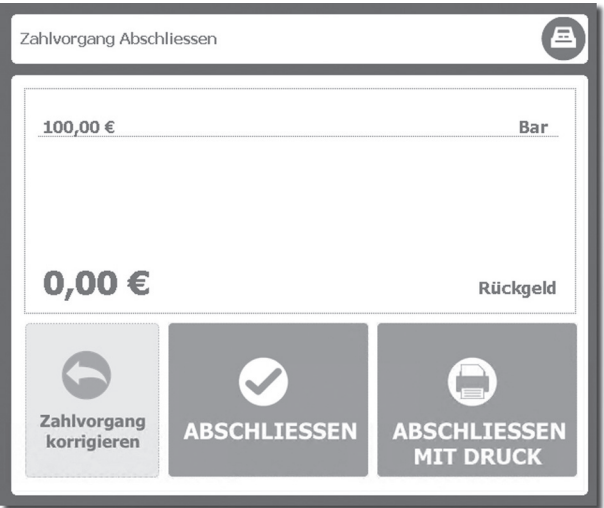

Abbildung: 685 - Zahlvorgang abschließen

Im Standard erfolgt der Druck des Lieferscheins auch im Bon-Format.

Eventuell sollten Sie hier den Bon im A4-Format nachdrucken. Dann kann der Kunde für seine Unterlagen den "normalen" Lieferschein im Bon-Format erhalten und auf dem Lieferschein im A4-Format den Erhalt der Ware bestätigen.

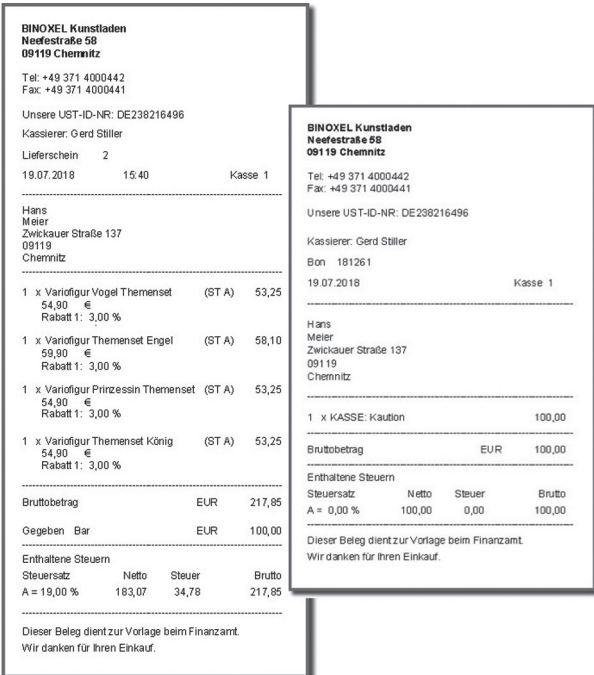

Abbildung: 686 - Lieferschein und Bon für Kaution

Hat sich der Kunde entschieden und möchte die Kommission abrechnen, wird wieder der Vorgang "Kommission" gestartet. Offene Kommissionen werden angezeigt. Die vorhandene Kommission kann mit "Zahlen" abgerechnet oder mit "Ändern" nochmals verändert werden. Bin ich mir unsicher, ob es der richtige Vorgang ist, kann ich mir mit "Details" die einzelnen Artikelpositionen zum Vergleich ansehen.

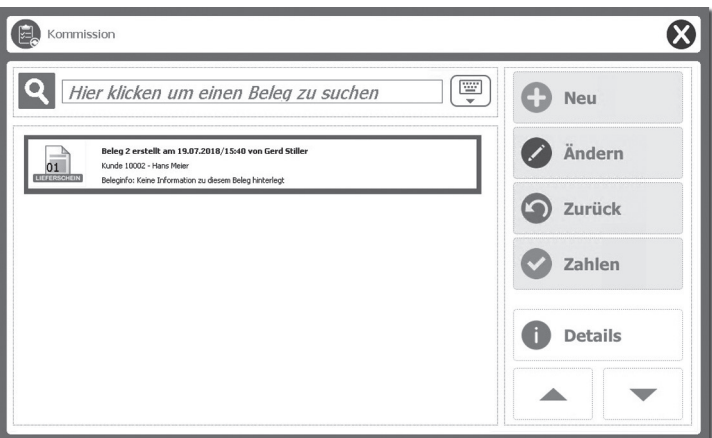

Abbildung: 687 - Kommission abrechnen

Mit "Zahlen" gelangen Sie zur Abrechnung der Kommission. Im folgenden Dialog werden die Artikel nochmals angezeigt und die Menge ist änderbar.

Dabei werden die Artikel für den Kauf, nicht für die Rückgabe gewählt. Wenn also ein Artikel nicht gekauft, sondern zurückgegeben werden soll, setzen Sie diesen auf "Null".

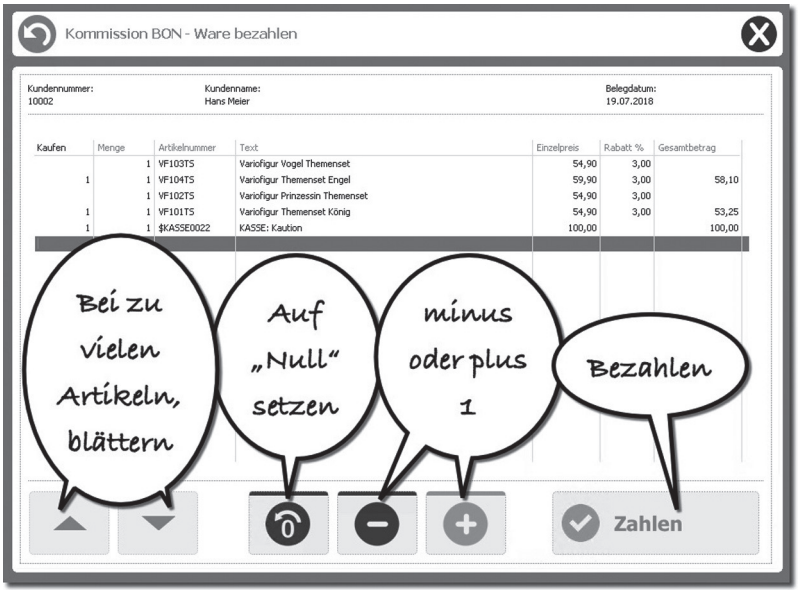

Abbildung: 688 - Artikelmengen ändern

Die geänderten Mengen werden mit "Zahlen" in einen Bon übernommen und der "Kommissions-Schein" sozusagen "aufgelöst".

| Kassieren/Kasse 01 von 000 Gerd Stiller - Kasse:Barverkauf |                     |                                                    | Z - BON[16] vom 19.07.2018 / 12 Belege  |                        |
|------------------------------------------------------------|---------------------|----------------------------------------------------|-----------------------------------------|------------------------|
|                                                            |                     | Barbeleg für 10002 - Hans Meier<br>S Artikel<br>ME | BON: 181264<br>Rab<br>Gesamt            |                        |
|                                                            |                     | K Übernahme von Lieferschein Nr. 3 / 19.07.2018    |                                         | <b>ARTIKEL</b>         |
| Themensets<br>Grundkörper                                  | Kurse               | 0 VF103TS<br>1                                     | 1,64<br>53,25                           | $\varepsilon$          |
|                                                            |                     | 0 VF104TS<br>1                                     | 1,79<br>58,10                           | RABATT                 |
|                                                            |                     | 0 VF102TS                                          | 1,64<br>53,25                           |                        |
|                                                            |                     | 0 VF101TS<br>$\mathbf{1}$                          | 1,64<br>53,25                           |                        |
| Kreativkurs                                                | Variofigur Grundkör | 0 \$KASSE0022<br>$-1$                              | $-100,00$                               | <b>VORGANG</b>         |
|                                                            |                     | 0 VF103TS<br>$-1$                                  | $-1,65$<br>$-53,25$                     |                        |
|                                                            |                     | 0 VF102TS<br>$-1$                                  | $-1,65$<br>$-53,25$                     | VORGABE                |
|                                                            |                     |                                                    |                                         | н                      |
|                                                            |                     |                                                    |                                         |                        |
|                                                            |                     |                                                    |                                         | MENÜ                   |
|                                                            |                     |                                                    |                                         |                        |
|                                                            |                     |                                                    |                                         | ÄNDERN                 |
|                                                            |                     |                                                    |                                         | $\widehat{\mathbf{m}}$ |
|                                                            |                     |                                                    |                                         | POS.STORNO             |
|                                                            |                     |                                                    |                                         |                        |
|                                                            |                     |                                                    |                                         | <b>BON STORNO</b>      |
|                                                            |                     |                                                    |                                         |                        |
|                                                            |                     |                                                    | 93.57€<br>Netto:                        | <b>RETOURE</b>         |
| п                                                          |                     | G                                                  | 17,78€<br>Steuer:<br>111,35€<br>Brutto: | ŧ,                     |
| Q                                                          |                     |                                                    | Gesamt:<br>111,35€                      | ZAHLEN                 |

Abbildung: 689 - Kommission in Bon übernehmen

Mit "Zahlen" wird der Bon abgeschlossen. Die Kaution wird verrechnet und der Restbetrag ist zu zahlen. Die Umsatzsteuer wird dabei auf den Gesamtbetrag der Artikel fällig. Die Kaution wird wie eine Zahlung berücksichtigt.

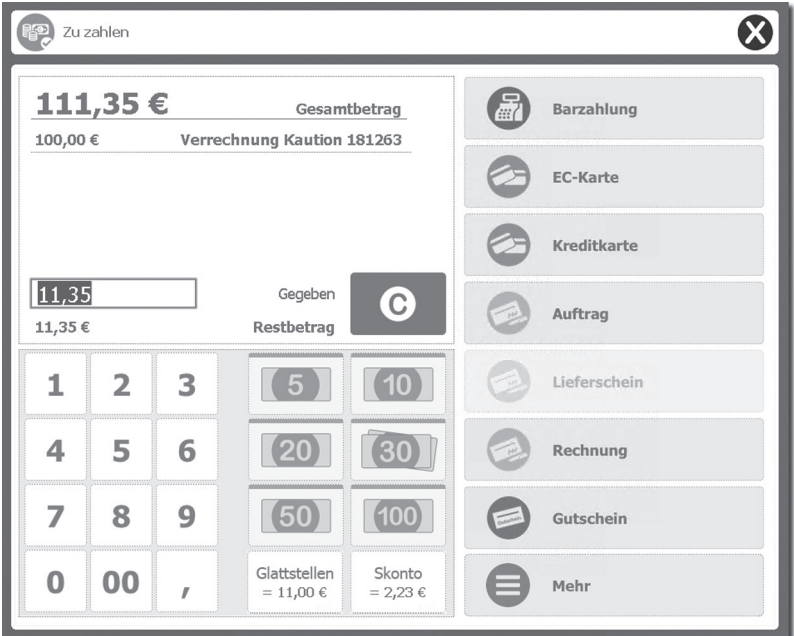

Abbildung: 690 - Restbetrag zahlen

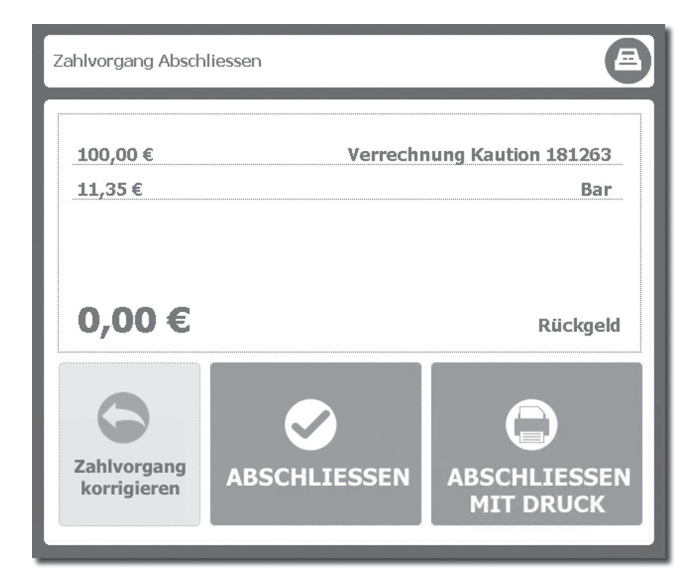

Abbildung: 691 - Zahlung abschließen

Für den beschriebenen Vorgang der Kommission kann die Kaution bei manchen Artikeln auch als verbindlich eingestellt werden.

Öfnen Sie dazu die Stammdaten eines Artikels, für den die Kaution verpfichtend sein soll. Wechseln Sie dann über das Menü "Bearbeiten" zu den "Kasse"-Optionen. Hier finden Sie die Einstellmöglichkeit zu "Ware auf Kommission", wo sie eine Kautionspflicht und gleichzeitig eine Mindesthöhe pro Menge (im Beispiel 20 Euro) festlegen können.

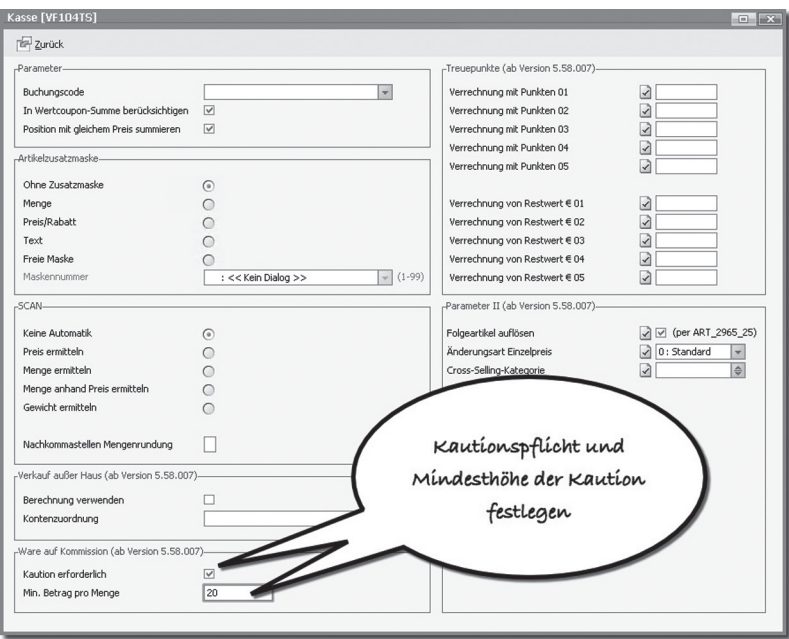

Abbildung: 692 - Kautionspficht einstellen

Erfasse ich jetzt einen Artikel mit Kautionspficht in einem Kommissionsbeleg, dann wird nicht nach Kaution "Ja oder Nein" gefragt sondern direkt in den Dialog "Kautionszahlung" gewechselt. Wird unser Beispielartikel also zweimal auf Kommission mitgenommen, so werden automatisch 40 Euro Kaution gefordert.

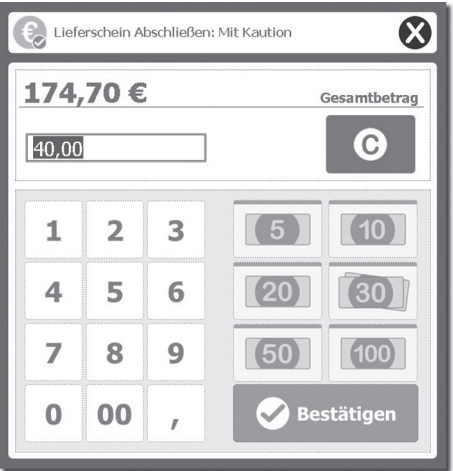

Abbildung: 693 - Kautionsvorgabe

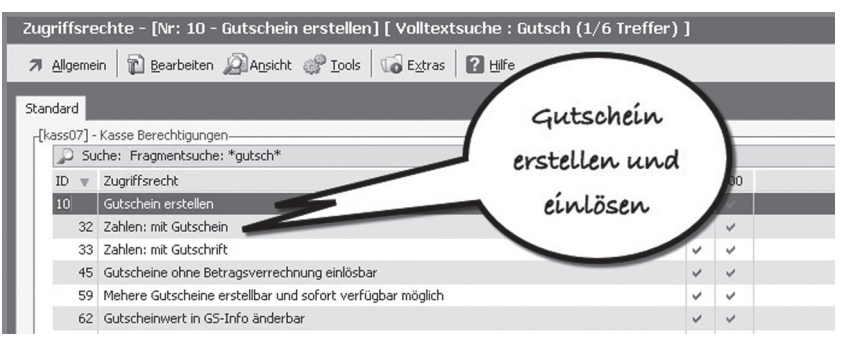

Abbildung: 305 - Berechtigungen für Kassierer

Mit den Berechtigungen "Gutschein erstellen" und "Zahlen mit Gutschein" sind die beiden wichtigsten Vorgänge zu Gutscheinen abgedeckt.

Gutscheine können jetzt vom Kassierer an der Kasse entgegengenommen werden.

### **12.5.1 Kompletten Gutschein einlösen**

Nehmen wir an, der Käufer erwirbt Waren im Wert des Gutscheins. Die Erfassung des Bons erfolgt wie bei einem normalen Verkaufsvorgang. Die Funktion "Zahlen" wird gestartet. Korrekte Einstellungen vorausgesetzt, wird hier die Zahlart "Gutschein" mit angeboten und kann gewählt werden.

| 50,00€<br><b>Barzahlung</b><br>Gesamtbetrag<br>霝<br><b>EC-Karte</b><br><b>Kreditkarte</b><br>50,00<br>Gegeben<br>$\mathbf{\Theta}$<br>Auftrag<br>$50,00$ $\in$<br>Restbetrag<br>$\overline{2}$<br>3<br>1<br>Lieferschein |
|----------------------------------------------------------------------------------------------------|
|                                                                                                    |
|                                                                                                    |
|                                                                                                    |
|                                                                                                    |
|                                                                                                    |
| 6<br>5<br>4<br>Rechnung                                                                                                    |
| 7<br>8<br>9<br>50<br>100<br>Gutschein                                                                                                    |
| Glattstellen<br>Skonto<br>00<br>0<br>Mehr<br>$\mathbb{Z}$<br>$= 50,00 \in$<br>$= 0.00 \in$                                                                                                    |

Abbildung: 306 - Zahlart "Gutschein" auswählen

Ob nun die verfügbaren, also nicht eingelösten Gutscheine, angezeigt werden, regelt eine Einstellung in den Basisdaten. Diese Einstellung ist jedoch nicht bei "Gutscheine" sondern bei "Zahlen (Allgemein)" zu finden.

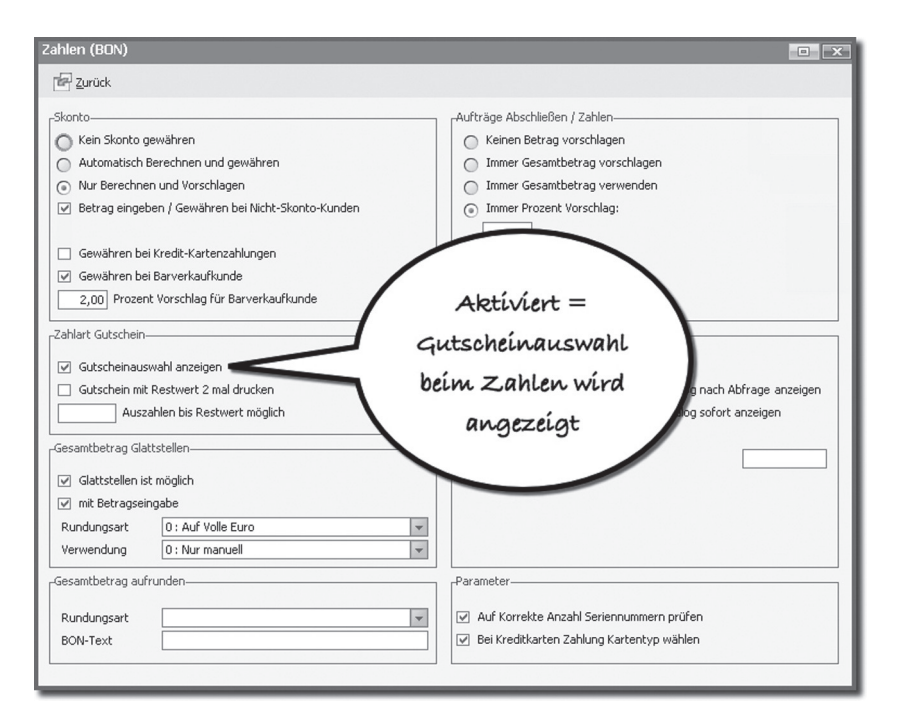

Abbildung: 307 - Einstellung "Gutscheinauswahl anzeigen"

Im Standard ist diese Einstellung aktiv, die verfügbaren Gutscheine werden angezeigt.

Sie sollten diesen Schalter defnitiv nicht ausschalten, denn das würde bedeuten, dass keine Gutscheine bei der Zahlung abgefragt werden. Also unbedingt aktiviert lassen.

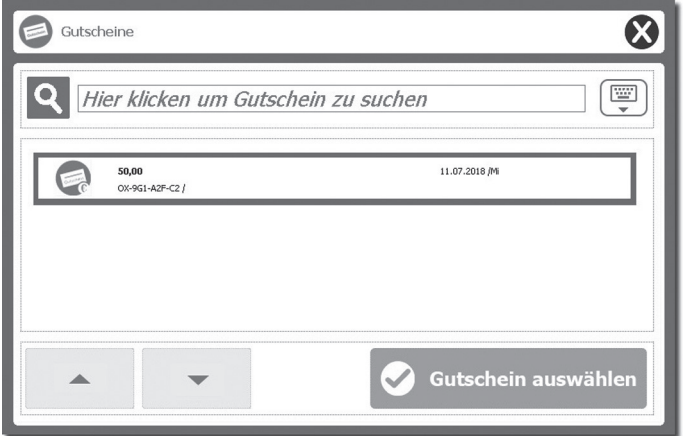

Abbildung: 308 - Gutschein auswählen

Im Beispiel wird nur ein Gutschein angezeigt, da bisher nur einer ausgegeben wurde.

In der Praxis dürften hier eine Vielzahl von Gutscheinen angezeigt werden. Scannen Sie den Gutscheincode ein oder erfassen Sie diesen im Such-Feld. Der Zahlvorgang wird dann durch Einlösen das Gutscheins abgeschlossen.

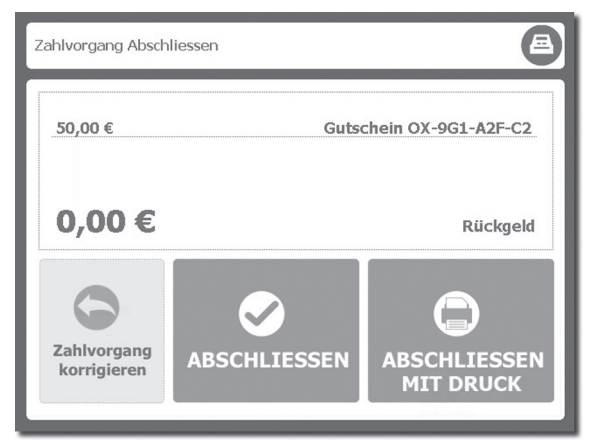

Abbildung: 309 - Gutschein einlösen und Zahlvorgang abschließen

Der Gutschein ist damit in der Gutscheindatenbank als eingelöst gekennzeichnet.

Auf dem Bon wird die Gutscheinnummer mit ausgedruckt. Die Umsatzsteuer fällt jetzt beim Verkauf einer Ware und Einlösen des Gutscheins an. Sie erkennen das amBon.

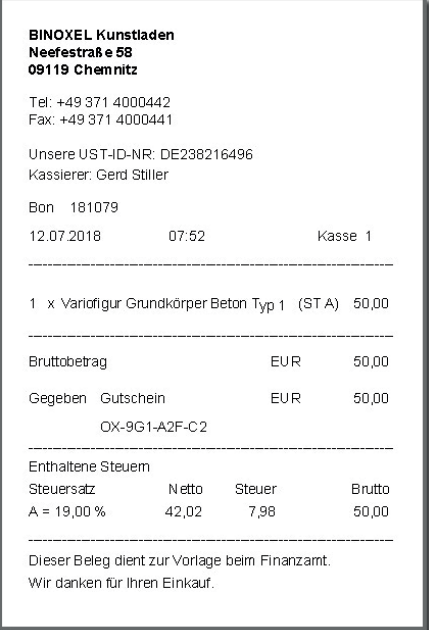

Abbildung: 310 - Bon mit eingelöstem Gutschein

In der Gutscheindatenbank ist der Gutschein jetzt eingelöst, und damit als erledigt gekennzeichnet. Sie fnden hier die Informationen über die Einlösung.

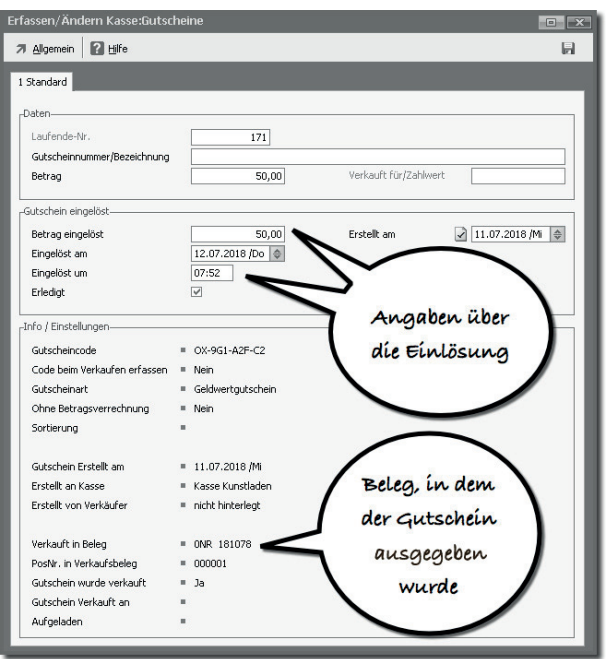

Abbildung: 311 - Gutschein in der Gutscheindatenbank

Ist ein Gutschein eingelöst, kann dieser nicht mehr für eine Zahlung verwendet werden. Die Kennzeichnung als "Erledigt" und die Prüfung darauf bei einem Zahlvorgang erfolgt automatisch. Wird ein Gutschein ein weiteres Mal vorgelegt, erhält der Kassierer einen dementsprechenden Hinweis.

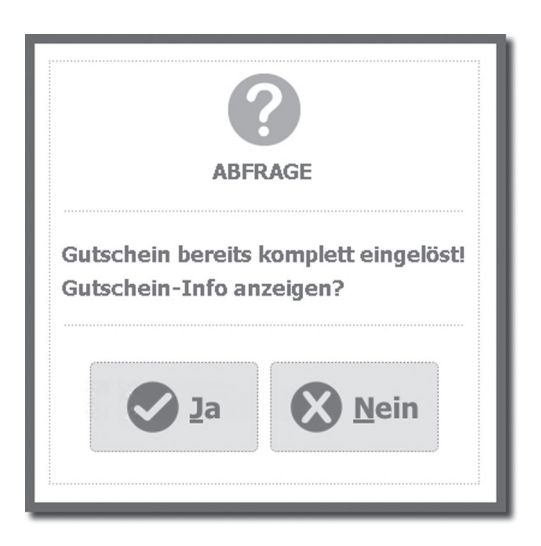

Abbildung: 312 - Hinweis "Eingelöster Gutschein"

Mit "Gutschein-Info anzeigen" werden die Details zum Gutschein angezeigt und der Kassierer kann Auskunft über Tag und Wert der Einlösung geben.

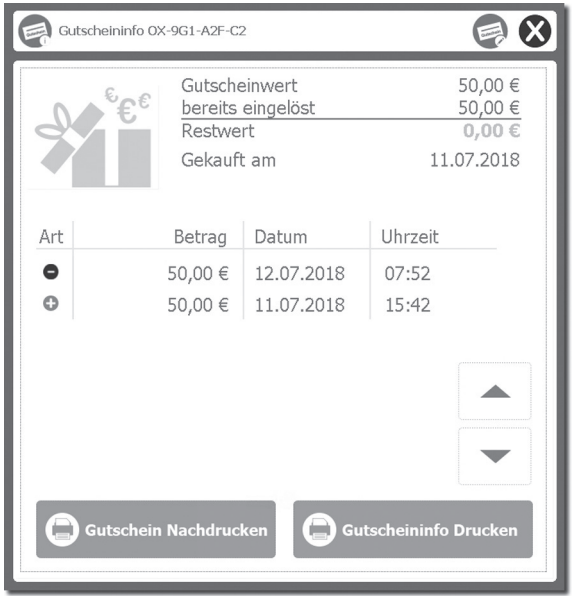

Abbildung: 313 - Gutschein-Info

Um weitere Vorgängen mit Gutscheinen betrachten zu können, sollten Sie einige Gutscheine ausgeben.

Zu Testzwecken habe ich einige Gutscheine erstellt, diese sind in der Gutscheindatenbank aufgelistet.

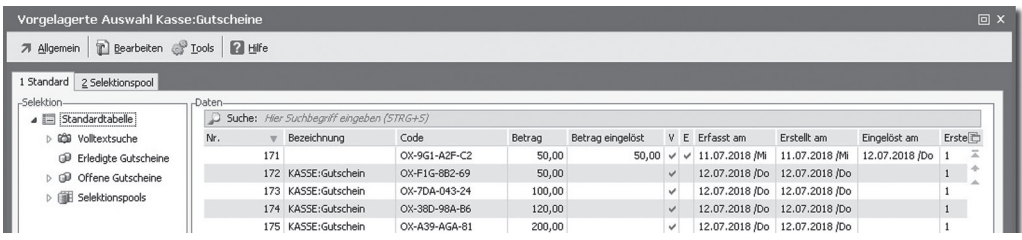

Abbildung: 314 - Gutscheindatenbank mit mehreren Gutscheinen

### **12.5.2 Einlösung eines Gutscheines und Aufzahlung**

Meist wird der Gutschein einen anderen Betrag aufweisen als der Bon. Sie werden in Ihrem Geschäft entscheiden, ob Gutscheine teilweise eingelöst werden können oder nur komplett. Gehen wir in diesem Beispiel davon aus, dass Sie Gutscheine nur vollständig einlösen und kein Restguthaben zulassen. Damit werden die Käufer meist noch einen Restbetrag bei der Einlösung zahlen müssen.

Beenden Sie den Bon mit "Zahlen" und wählen Sie als Zahlart "Gutschein".

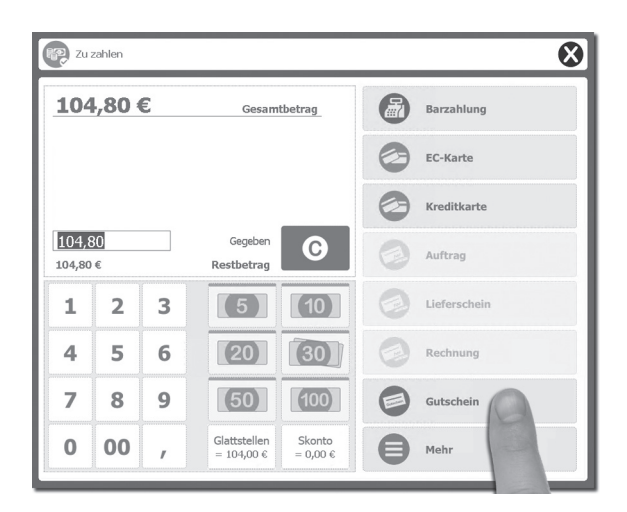

Abbildung: 315 - Bon abschließen, Zahlart "Gutschein"

Im nächsten Schritt werden die verfügbaren Gutscheine angeboten. Wählen Sie den Gutschein aus: der Gutscheinwert ist geringer als der Bonwert.

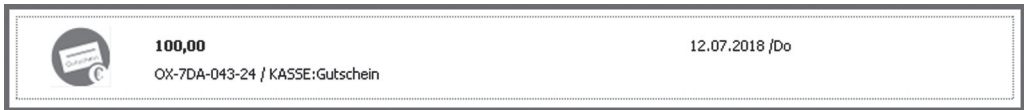

Abbildung: 316 - Gutschein auswählen

Der Gutschein wird eingelöst und es verbleibt noch ein Restbetrag, der zu zahlen ist. Dieser kann mit einer der üblichen Zahlarten gezahlt werden.

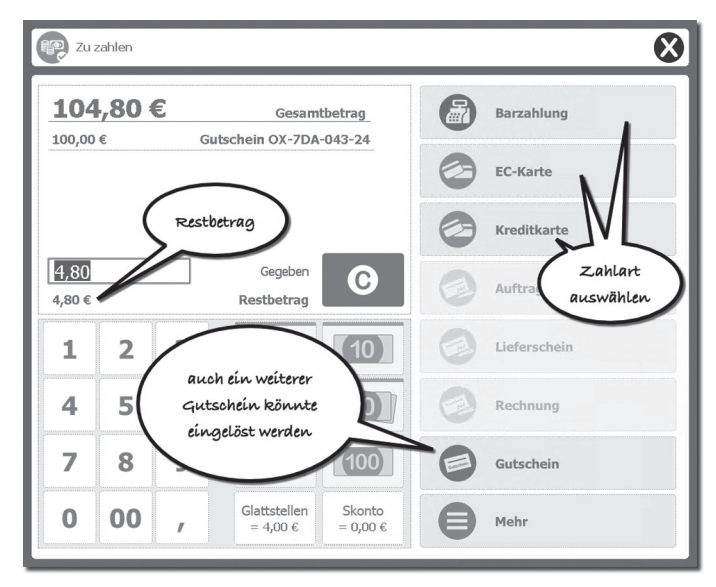

Abbildung: 317 - Restbetrag zahlen

Im Beispiel wird in bar gezahlt. Der Kunde gibt 10 Euro. Beim Abschließen des Zahlungsvorganges werden jetzt der eingelöste Gutschein, das gegebene Bargeld und das Rückgeld angezeigt.

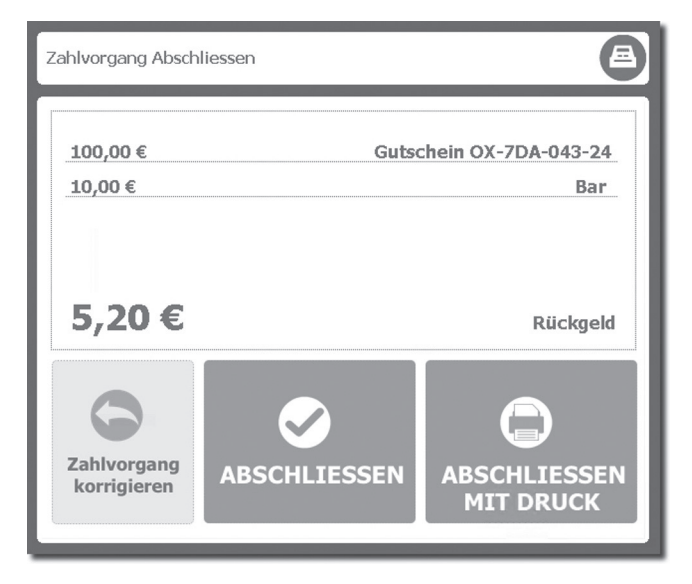

Abbildung: 318 - Gutschein eingelöst, Restbetrag in bar bezahlt

Beim Ausdruck des Bons werden die Einlösung des Gutscheines, der Restbetrag und auch die Umsatzsteuer der Ware aufgeführt.

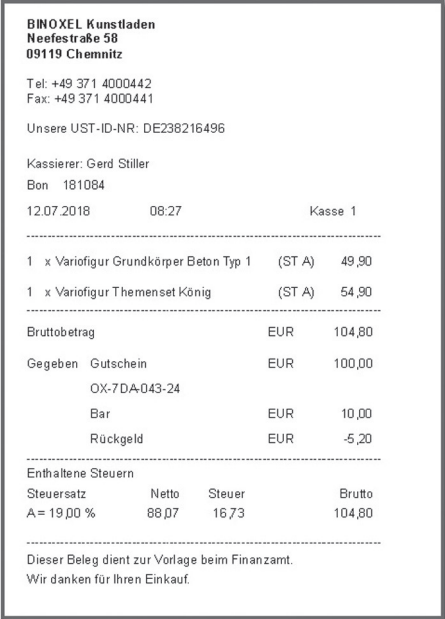

Abbildung: 319 - Bon mit Gutscheineinlösung und Restzahlbetrag